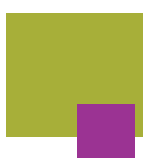

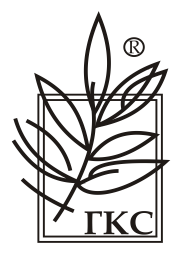

# **Влагомер поточный ALGA РУКОВОДСТВО ПО УСТАНОВКЕ И ЭКСПЛУАТАЦИИ**

**12 июня 2023 г.**

**Номер документа 0063-00005-000 Ред. E**

**Научно-производственное предприятие «ГКС» ул. Тази Гиззата д.3, г. Казань, Республика Татарстан, 420111, Россия тел.: +7 (843) 221 70 00, [mail@nppgks.com,](mailto:mail@nppgks.com) nppgks.com**

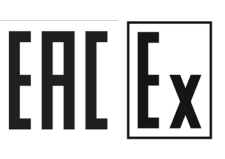

#### *ГАРАНТИЯ*

На данный продукт ООО НПП «ГКС» распространяется гарантия на повреждения материалов и качество работ сроком на 12 (двенадцать) месяцев с даты ввода в эксплуатацию, но не более 18 (восемнадцати) месяцев с даты поставки. В течение гарантийного периода компания ООО НПП «ГКС», по своему усмотрению, отремонтирует или заменит дефектные изделия.

Для гарантийного обслуживания или ремонта этот продукт должен быть возвращен в ООО НПП «ГКС». Покупатель должен предварительно оплатить транспортные расходы компании ООО НПП «ГКС», а ООО НПП «ГКС» оплатит транспортные расходы, чтобы вернуть продукт Покупателю.

ООО НПП «ГКС» гарантирует, что ее программное и микропрограммное обеспечение, предназначенное для использования с прибором, будет выполнять требуемые функции при правильной установке на этот прибор. «ООО НПП «ГКС» не гарантирует бесперебойное и безошибочное функционирование прибора, программного или программно-аппаратного обеспечения.

ВНИМАНИЕ.<br>Анализатор представляет собой герметичное устройство. Вскрытие сделает<br>гарантию недействительной. Любая информация о внутренней конфигурации модуля **анализатора, представленная в настоящем документе, предназначена исключительно для уполномоченного технического специалиста предприятия.**

#### **ОГРАНИЧЕНИЕ ГАРАНТИИ**

Вышеупомянутая гарантия не распространяется на дефекты, возникшие в результате ненадлежащего или неправильного обслуживания Покупателем, а именно: использования ПО или интерфейса, предоставленного Покупателем, несанкционированных изменений или неправильной эксплуатации, а также отклонения от требований к окружающей среде или неправильной подготовки места под прибор или его неправильного обслуживания.

#### **ИСКЛЮЧИТЕЛЬНЫЕ МЕРЫ ВОЗМЕЩЕНИЯ**

Меры, представленные в данном документе, являются исключительными мерами Покупателя. ООО НПП «ГКС» не несет ответственность за какие-либо прямые, косвенные, фактические, случайные или предсказуемые косвенные убытки, в силу договора, деликта или иной правовой базы.

#### **ИНФОРМАЦИЯ ПО ТЕХНИКЕ БЕЗОПАСНОСТИ**

ПЕРЕД ЭКСПЛУАТАЦИЕЙ ДАННОГО ПРОДУКТА, НЕОБХОДИМО ВНИМАТЕЛЬНО ОЗНАКОМИТЬСЯ С ПРАВИЛАМИ ТЕХНИКИ БЕЗОПАСНОСТИ И ПРЕДУПРЕЖДАЮЩИМИ ЗНАКАМИ, ИЗЛОЖЕННЫМИ В ДАННОЙ ДОКУМЕНТАЦИИ.

#### ЗНАКИ БЕЗОПАСНОСТИ

#### ПРЕДУПРЕЖДЕНИЕ:

Обозначает риск. Он привлекает внимание на процедуру, практику и т. п., неправильное составление или соблюдение которого может привести к травме. В места со знаком «ПРЕДУПРЕЖДЕНИЕ» нельзя продолжать работу, не ознакомившись полностью с указанными условиями и не выполнив их.

#### ОСТОРОЖНО:

Обозначает риск. Обращает ваше внимание на процедуру, практику или аналогичный документ, ненадлежащее составление или соблюдение которого может привести к повреждению или разрушению всего продукта или его части. В местах со знаком «ВНИМАНИЕ» нельзя продолжать работу, не ознакомившись полностью с указанными условиями и не выполнив их.

#### ВНИМАНИЕ:

**Обозначает важное действие или техническое замечание. Обращает ваше внимание на важную процедуру или примечание**

#### *ПЕРЕД ПОДАЧЕЙ ПИТАНИЯ*

Необходимо убедиться, что напряжение сети соответствует анализатору. См. раздел «Установка».

#### *ЗАЩИТНОЕ ЗАЗЕМЛЕНИЕ*

#### **ОСТОРОЖНО**

**Необходимо обеспечить бесперебойное защитное заземление от основного источника питания к зажимам проводов ввода данного продукта. Использование нейтрали в качестве заземления влечет опасность поражения электрическим током и может привести к физической травме**

Данный продукт оснащен зажимом защитного заземления, расположенным на корпусе прибора. Любое отключение провода защитного заземления (внутри или снаружи прибора) либо отсоединение зажима защитного заземления повлечет опасность поражения электрическим током, что может привести к физической травме.

Всякий раз, когда возникает вероятность того, что защита была повреждена, прибор необходимо отключить и обезопасить от непреднамеренного срабатывания.

Если электропитание подается к прибору от автотрансформатора (с целью снижения напряжения), необходимо убедиться, что общий зажим соединен с зажимом заземленного полюса (нейтралью) источника питания.

Инструкции по регулировке прибора со снятыми крышками и инструкции по обслуживанию предназначены для использования только специально обученным квалифицированным персоналом. Во избежание поражения электрическим током запрещается выполнять регулировки или обслуживание без получения соответствующей квалификации.

# **СОДЕРЖАНИЕ**

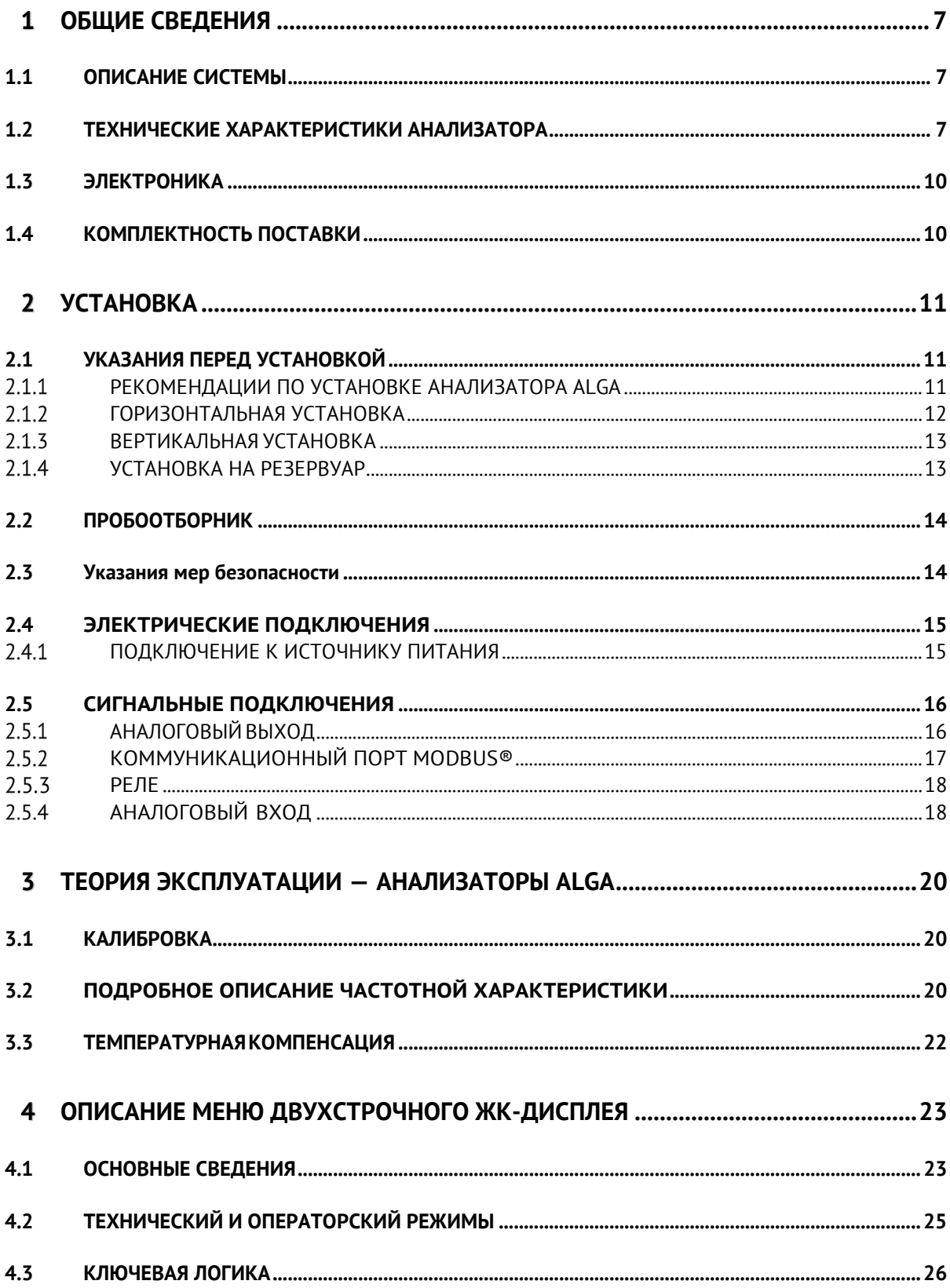

![](_page_4_Picture_7.jpeg)

![](_page_5_Picture_7.jpeg)

#### <span id="page-6-0"></span>*ОБЩИЕ СВЕДЕНИЯ*  $\mathbf{1}$

# *1.1 ОПИСАНИЕ СИСТЕМЫ*

<span id="page-6-1"></span>Анализатор ALGA представляет собой микроволновое устройство, которое измеряет процентное содержание воды в потоке текущей углеводородной жидкости. Методика измерения основана на принципе, известном как «затягивание частоты». Система спроектирована без движущихся частей и откалибрована с высочайшей точностью в широком диапазоне расхода воды и температур.

# <span id="page-6-2"></span>*1.2 ТЕХНИЧЕСКИЕ ХАРАКТЕРИСТИКИ АНАЛИЗАТОРА*

В таблице 1.2.1 приведены все технические характеристики для анализатора ALGA. Таблица 1.2.1 – технические характеристики

![](_page_6_Picture_348.jpeg)

Параметры предельных состояний:

- 1. Температура окружающей среды ниже -40°С и выше +60°С;
- 2. Относительная влажность воздуха 95%;
- 3. Атмосферное давление ниже 84 кПа и выше 106,7 кПа;
- 4. Температура процесса ниже -10°C и выше 104°C;
- 5. Давление измеряемой среды выше 12575 кПа;
- 6. Напряжение питания выше 28 В постоянного тока и мощностью выше 10 Вт;
- 7. Скорость потока выше 4,25 м в секунду;
- 8. Плотность анализируемой жидкости ниже 500 кг/м3 и выше 1150 кг/м3.

Все заводские и производственные процессы сертифицированы по стандарту ГОСТ Р ИСО 9001-2015.

На рисунке 1.2.1 изображены установочные размеры анализатора ALGA.

![](_page_8_Figure_0.jpeg)

Рисунок 1.2.1 Установочные размеры анализатора

# *1.3 ЭЛЕКТРОНИКА*

<span id="page-9-0"></span>Электроника основана на цифровой процессорной обработке сигналов, запрограммированном на считывание с преобразователя всех параметров, необходимых для расчета обводнённостижидкости иуправления периферийнымиустройствами. Система управляется четырьмя оптическими датчиками на передней панели с двухстрочным ЖКдисплеемдля визуализации.

Доступна возможность регистрации данных. Флэш-накопитель можно подключить через USB-порт с переднего дисплея.

Электроника состоит из 5 плат:

Плата дисплея (номер детали 2000-00076-000A); Плата процессора (номер детали 2000-00079-000A); Плата блока питания (номер по детали 2000-00078-000C); Плата формирования сигнала (номер детали 2000-00080-000A); Задняя панель (номер детали 2000-00081-000).

# <span id="page-9-1"></span>*1.4 КОМПЛЕКТНОСТЬ ПОСТАВКИ*

Стандартный комплект поставки влагомера указан в таблице 1.4.1: Таблица 1.4.1 – комплект поставки

![](_page_9_Picture_289.jpeg)

#### <span id="page-10-0"></span> $\mathbf{2}$ *УСТАНОВКА*

# *2.1 УКАЗАНИЯ ПЕРЕД УСТАНОВКОЙ*

<span id="page-10-1"></span>Внимательно изучите данный раздел, перед установкой анализатора. Неправильная установка может привести к ускоренному выходу из строя анализатора либо вызвать некорректные показаний обводненности.

# *РЕКОМЕНДАЦИИ ПО УСТАНОВКЕ АНАЛИЗАТОРА ALGA*

<span id="page-10-2"></span>Анализатор ALGA можно устанавливать на горизонтальные или вертикальные линии участка трубопровода. Дисплей анализатора также можно поворачивать с шагом 90 градусов.

#### ВНИМАНИЕ:

Независимо от режима установки анализатор не должен быть ни самой высокой, ни самой низкой точкой трубопроводной системы. Самая высокая точка может способствовать скоплению газа, а самая низкая точка — накоплению воды и/или отложений внутри анализатора.

Анализатор ALGA осуществляет измерение с помощью микроволнового сигнала, заключенного внутри «измерительной ячейки» (т.е. щелевая часть зонда).

В следующем разделе более четко определены некоторые аспекты установки:

В независимости от способа установки анализатор не должен находиться ни в верхней, ни в нижней точке трубопроводной системы. Это предотвращает скопление газа, нефти, воды или песка, что может повлиять на точность измерений. Нахождение в высокой точке отбора может способствовать скоплению газов. Установка в нижней точке отбора может привести к накоплению воды и/или отложений внутри анализатора.

Общая рекомендация для всех областей потока, это места, где анализируемый продукт хорошо перемешан (более 2 футов в секунду (0,6 м/с) или малое количество воды в очень тяжелой вязкой нефти), заключается в установке анализатора горизонтально, параллельно земле, в центральной плоскости трубопровода. Цель состоит в том, чтобы все, что входит в анализатор, могло выйти обратно.

Для наилучшего измерения каждый анализатор должен видеть максимально однородно смешанный поток. Хорошая смесь обычно обеспечивается в режиме вихревого потока и при минимальной скорости течения 2 фута в секунду (0,6 м/с). Если поток имеет более низкую скорость, смесь необходимо получать каким-либо другим способом, например, установкой рядом с насосом, клапаном или коленом. В зависимости от вязкости и плотности потока колена могут либо способствовать смешиванию, либо выступать в качестве сепаратора. Статические смесители обычно используются только в трубопроводах с процентным содержанием воды менее 5%. Это связано с тем, что смеситель требует определенного диапазона скоростей потока, чтобы быть наиболее эффективным. При низких скоростях потока смесители неприменимы, так как в этом случае перемешивание отсутствует. При испытаниях скважин и других ситуациях с более высоким содержанием воды в смесителе может произойти выброс газа из-за перепада давления на нем.

Номер документа 0063-00005-000 Ред. E Страница 11 Чтобы предотвратить возможное повреждение керамического стержня измерительной секции от вибрации, мы рекомендуем, чтобы максимальная скорость потока не превышала 14 футов в секунду (4,25 м/с).

Важной частью в установке анализатора ALGA является то, что область сепаратора находится в полном контакте с активным потоком. Анализатор не выпускается с номинальными характеристиками фланцев класса ANSI 1500 и выше.

Единственный способ проверить любой анализатор — сравнить его показания с результатами анализа образцов в лаборатории. Пробоотборник должен быть установлен рядом с анализатором. Этот пробоотборник может располагаться как перед анализатором, так и после него. Анализатор и пробоотборник должны быть расположены достаточно близко, чтобы оператор, находящийся перед экраном анализатора, мог общаться с оператором, берущим пробу. Длинные линии проб искажают результаты анализа.

# *ГОРИЗОНТАЛЬНАЯ УСТАНОВКА*

<span id="page-11-0"></span>Для данного анализатора доступны соединительные фланцы размером 2, 3, 4 и 6 дюймов.

#### ВНИМАНИЕ:

Важной особенностью погружаемых установок заключается в том, что активная часть измерительной секции должна находиться в полном контакте с активным потоком.

Анализатор ALGA также можно установить горизонтально под углом 45 градусов или в месте изгиба линии. Эти два способа установки анализатора иногда являются единственным способом их правильного монтажа из-за механических размеров как измерительной секции, так и трубопровода.

На рис. 2.1.1 показана обычная установка в месте изгиба трубопровода.

На рис. 2.1.2 показаны три различных варианта горизонтальной установки на трубу большого диаметра (более 16 дюймов).

![](_page_11_Picture_10.jpeg)

Рисунок 2.1.1 Горизонтальная установка (колено)

![](_page_11_Picture_12.jpeg)

Рисунок 2.1.2 Горизонтальная установка

# *ВЕРТИКАЛЬНАЯ УСТАНОВКА*

<span id="page-12-0"></span>Вертикальная установка обеспечивает хорошие результаты измерения. Данная установка настоятельно рекомендуется, когда скорость потока близка или ниже 2 футов в секунду (0,6 м/с). Предпочтительное направление потока — снизу-вверх, поскольку это гарантирует полное заполнение трубопровода жидкостью.

Важной особенностью является то, что активная часть измерительной секции должна находиться в полном контакте с активным потоком.

Номинальные параметры фланцев и толщина стенок труб требуют индивидуального анализа, для определения допустимых зазоров и достаточной глубины вставки. Анализатор ALGA не выпускается с номинальными характеристиками фланцев класса  $ANSI$  1500 и выше.

Анализатор может быть установлен на вертикальных трубах диаметром более 16 дюймов. Направление потока не имеет решающего значения, но в зависимости от процесса некоторые направления являются предпочтительными. Например, в процессах с присутствием песка предпочтительным является нисходящий поток. В процессах с газом предпочтительным является восходящий поток. На рисунке 2.1.3 показан пример вертикальной установки анализатора.

![](_page_12_Picture_5.jpeg)

Рисунок 2.1.3 Вертикальная установка.

# *УСТАНОВКА НА РЕЗЕРВУАР*

<span id="page-12-1"></span>Анализатор можно устанавливать в резервуарах для измерения содержания воды на глубине, на которой он установлен. Это полезно для контроля уровня межфазы. Для таких применений анализатор можно установить под углом 90 градусов или под углом 45 градусов, как показано на рисунках 2.1.4 и 2.1.5.

![](_page_13_Picture_0.jpeg)

Рисунок 2.1.4 Установка под углом 90°. Рисунок 2.1.4 Установка под углом 45°.

![](_page_13_Picture_2.jpeg)

# *2.2 ПРОБООТБОРНИК*

<span id="page-13-0"></span>Поскольку единственный способ проверки анализаторов является сравнение их показаний с результатами анализа образцов в лаборатории. Рядом с анализатором должен быть установлен пробоотборник (рис. 2.2.1). Данный пробоотборник может располагаться как перед анализатором, так и после него. Анализатор и пробоотборник должны быть расположены достаточно близко, чтобы оператор, находящийся перед экраном анализатора, мог общаться с оператором, берущим пробу, а также режим потока в пробоотборнике и в анализаторе был одинаковым. Рекомендуется использовать фитинг, ¼ дюймовую трубку, которая врезается в трубопровод до середины потока и приваривается. На пробоотборнике устанавливается запорная арматура с поворотом штока на четверть оборота для достижения наилучшего отбора из потока.

![](_page_13_Picture_6.jpeg)

Рисунок 2.2.1 Пример установки пробоотборника

# *2.3 УКАЗАНИЯ МЕР БЕЗОПАСНОСТИ*

<span id="page-13-1"></span>Корпус первичного измерительного преобразователя и корпус блока электронного должны быть заземлены.

К эксплуатации влагомера допускаются лица, имеющие необходимую квалификацию. Эксплуатация влагомера должна производиться в соответствии с требованиями гл.7.3. ПУЭ,

Номер документа 0063-00005-000 Ред. E Страница 14 гл.3.4 "ПТЭ электроустановок потребителей", "ПТБ при эксплуатации электроустановок потребителей", ГОСТ Р 51330.13-99 и данного руководства.

При эксплуатации блоки влагомера должны подвергаться систематическому внешнему и периодическому осмотрам. При внешнем осмотре влагомера необходимо проверить:

- отсутствие обрывов или повреждений изоляции соединительных линий;
- надежность подключения кабелей;
- наличие заземления;
- отсутствие вмятин, видимых механических повреждений корпуса блоков влагомера; - соответствие плавких вставок их номинальным значениям.

Эксплуатация блоков с повреждениями и неисправностями категорически запрещается.

# <span id="page-14-0"></span>*2.4 ЭЛЕКТРИЧЕСКИЕ ПОДКЛЮЧЕНИЯ*

#### *ВНИМАНИЕ:*

*ЭЛЕКТРИЧЕСКИЕ ПОДКЛЮЧЕНИЯ К АНАЛИЗАТОРУ ДОЛЖНЫ ОСУЩЕСТВЛЯТЬСЯ ЧЕРЕЗ СЕРТИФИЦИРОВАННЫЕ КАБЕЛЬНЫЕ ВВОДЫ.*

#### *ПОДКЛЮЧЕНИЕ К ИСТОЧНИКУ ПИТАНИЯ*

<span id="page-14-1"></span>Источником питания анализатора ALGA является постоянный ток (24 Вольта). Потребляемая мощность устройства составляет 5 Вт (обычно), 10 Вт (максимум). Сечение проводов должно быть рассчитано таким образом, чтобы падение напряжения на линии не превышало 5%.

На задней панели расположены 3 клеммы, обозначенные  $\overline{\bigcirc}$  как (Защищенное заземление), +24В постоянного тока и GND (рис. 2.3.1). Сечение проводов, допустимых для клеммной колодки, составляет от 12 до 28 AWG (от 0,25мм<sup>2</sup> до 4мм<sup>2</sup>). Важно подсоединить непрерывный провод заземления к  $\sigma$  клемме для предотвращения опасности поражения электрическим током.

#### **POWER WIRING**

![](_page_14_Figure_14.jpeg)

![](_page_14_Figure_15.jpeg)

# *2.5 СИГНАЛЬНЫЕ ПОДКЛЮЧЕНИЯ*

<span id="page-15-0"></span>Сечения проводов, допустимые для клеммной колодки, составляют от 12 до 28 AWG (от 0,25мм<sup>2</sup> до 4мм<sup>2</sup>).

# <span id="page-15-1"></span>*АНАЛОГОВЫЙ ВЫХОД*

ВНИМАНИЕ: Аналоговый выход ИЗОЛИРОВАН и требует внешнего питания.

Анализатор имеет 1 аналоговый выход. На задней панели расположены 2 клеммы, обозначенные как A.Out-C и A. Out-E. Аналоговый выход является пассивным, требуется внешний источник питания. Та же мощность, которая питает анализатор, может использоваться для питания аналогового выхода. В этом случае имейте в виду, что отрицательная клемма анализатора ALGA внутренне соединена с заземлением.

Подключение может быть выполнено с использованием внешнего источника питания. Типичное напряжение для внешнего источника питания составляет 24В постоянного тока, но допустимые значения составляют от 8 до 28В постоянного тока.

На рис. 2.4.1 показан аналоговый выход, подключенный к пассивному аналоговому входу и использующий внешний источник питания. На рис. 2.4.2 показан аналоговый выход, подключенный к пассивному аналоговому входу, но с использованием того же источника питания, который питает анализатор. Отрицательная клемма анализатора ALGA внутренне соединена с заземлением. Это может оказаться проблемой, если вход аналогового входа также подключен к земле. На рис. 2.4.3 показан аналоговый выход, подключенный к активному аналоговому входу.

![](_page_15_Figure_7.jpeg)

![](_page_15_Figure_8.jpeg)

Рисунок 2.4.1 – АО для пассивного AI Рисунок 2.4.2 – АО для пассивного AI

![](_page_16_Figure_0.jpeg)

Рисунок 2.4.3 — AO для активного AI

# *КОММУНИКАЦИОННЫЙ ПОРТ MODBUS®*

<span id="page-16-0"></span>Анализатор имеет 1 порт RS-485 с протоколом MODBUS® RTU, который обычно используется для связи с системой SCADA. На задней части платы есть 2 клеммы, обозначенные как RS485A и RS485B. Нагрузочный резистор на 120 Ом можно добавить, установив переключатели S1-1 и S1-2 (Рисунок 2.4.4).

![](_page_16_Figure_4.jpeg)

Рисунок 2.4.4

#### *РЕЛЕ*

<span id="page-17-0"></span>Анализатор имеет 1 конфигурируемое реле с нормально разомкнутым переключателем. Клеммы для реле находятся на задней панели и обозначены как РЕЛЕ A и РЕЛЕ B. Максимальный номинал этого контакта составляет 24В постоянного тока, 0,5 А (Рисунок 2.4.5).

![](_page_17_Figure_2.jpeg)

Рисунок 2.4.5 Подключение реле

# *АНАЛОГОВЫЙ ВХОД*

<span id="page-17-1"></span>Анализатор имеет 1 аналоговый вход. Клеммы находятся на задней панели и обозначены как A. INP + и A. INP -. Этот вход гальванически изолирован от земли. Он может быть подключен к активному аналоговому выходу, как показано на рисунке 2.4.6, или на пассивный аналоговый выход, как показано на рисунке 2.4.7. Внешний источник питания на рис. 2.4.8 может быть тем же, который используется для питания анализатора ALGA. В этом случае имейте в виду, что отрицательная клемма питания ALGA подключена к заземлению. Всегда проверяйте руководство по установке устройства, когда необходимо выполнить подключения к анализатору.

![](_page_17_Figure_6.jpeg)

**External Power Supply** 

Рисунок 2.4.6 AI для подключения питания к активному АО

Рисунок 2.4.7 AI для подключения питания к пассивному АО

![](_page_18_Figure_0.jpeg)

Рисунок 2.4.8 AI для включения питания в контур AO (с использованием ИП ALGA)

#### 3 *ТЕОРИЯ ЭКСПЛУАТАЦИИ — АНАЛИЗАТОРЫ ALGA*

<span id="page-19-0"></span>В следующих разделах подробно описывается работа системы под названием «затягивание частоты» и как она используется для измерения содержания воды.

# *3.1 КАЛИБРОВКА*

<span id="page-19-1"></span>Во время заводской калибровки каждый отдельный анализатор среднего диапазона калибруется по масляной фазе от 0% воды до инверсии при постоянной температуре. Инверсия – это момент перехода эмульсии из масляной фазы в водную. В углеводородах это происходит при содержании воды около 78-80%. Жидкость находится в масляной фазе, когда состоит из мелких капель воды, окруженных нефтью. Жидкость находится в водной фазе, когда состоит из капель масла, окруженных водой.

# *3.2 ПОДРОБНОЕ ОПИСАНИЕ ЧАСТОТНОЙ ХАРАКТЕРИСТИКИ*

<span id="page-19-2"></span>Система «затягивания» связывает частоту генератора, подключенного к зонду, с содержанием воды. Во время заводской калибровки рассчитываются коэффициенты, связывающие измеренную частоту с содержанием воды при заданной температуре. Содержание воды рассчитывается следующим образом;

![](_page_19_Picture_315.jpeg)

Где частота — это измеренная частота генератора; O3, O2, O1 и O0 — константы масла; Индекс масла — значение индекса частоты масла; Смещение по маслу— значение линейного смещения.

Заводские значения по умолчанию для индекса масла и смещения по маслу равны нулю (0). В этом случае приведенное выше уравнение упрощается до:

Содержание воды = O3 \* Частота3 + O2 \* Частота2 + O1 \* Частота + O0.

На рис. 3.2.1 показана стандартная кривая заводской калибровки при постоянной температуре.

![](_page_20_Figure_0.jpeg)

Рисунок 3.2.1 – Заводская калибровка, зависимость частоты от содержания воды.

Чтобы компенсировать влияние разницы между плотностью масла, используемой для заводской калибровки, и плотностью фактической сырой нефти, коэффициент линейного смещения, называемый корректировкой масла, может быть добавлен или вычтен из расчетного содержания воды. Эффект смещения по маслу показан на рисунке 3.2.2.

![](_page_20_Figure_3.jpeg)

Рисунок 3.2.2 – Эффект от регулировки масла

На влагомерах ALGA используется опция, которая помогает устройству определить избыточное содержание воды в нефти. Мощность отраженного сигнала от модуля генератора измеряется и сравнивается с пороговым значением напряжения постоянного тока, указывающее уровень сигнала, отраженного от измерительной секции. Как правило, измеренный уровень будет выше порогового значения, когда измеренное содержание воды находится в пределах допустимого диапазона. В условиях превышения диапазона уровень отраженной мощности будет ниже порогового значения.

Пороговый уровень мощности отраженного сигнала может зависеть от частоты и получается следующим образом:

Пороговый уровень мощности отраженного сигнала = P1 x Частота + P0, где:

Частота - измеренная частота генератора;

P1 — наклон пороговой кривой;

P0 — точка пересечения пороговой кривой.

Когда отраженная мощность ниже порога P0, анализатор показывает 100% - ную обводнённость и аварию высокой обводненности (Рис. 3.2.3).

![](_page_21_Figure_0.jpeg)

частота (MГц)

![](_page_21_Figure_2.jpeg)

#### *3.3 ТЕМПЕРАТУРНАЯКОМПЕНСАЦИЯ*

<span id="page-21-0"></span>Для лучшей работы анализатора на анализаторе включена компенсация температурных воздействий. Температура изменяет диэлектрическую проницаемость большинства материалов, изменения диэлектрической проницаемости меняют нагрузку на генератор, который в свою очередь меняет частоту (Рис 3.2.4). Таким образом, без температурной компенсации изменение температуры процесса вызовет изменения частоты, что приведет к ошибкам в расчете содержания воды.

Система имеет температурную компенсацию для электроники и изменяющихся свойств жидкости. Это достигается с помощью встроенного в измерительную секцию датчика температуры.

В программном обеспечении анализатора существует функция регулировки температуры, которая представляет собой простое смещение, используемое для корректировки измеренного значения температуры зонда в соответствии с фактической температурой жидкости, если существует такая необходимость.

![](_page_21_Figure_7.jpeg)

Рисунок 3.2.4 Влияние температуры на частоту

#### <span id="page-22-0"></span>4 *ОПИСАНИЕ МЕНЮ ДВУХСТРОЧНОГО ЖК-ДИСПЛЕЯ*

# *4.1 ОСНОВНЫЕ СВЕДЕНИЯ*

<span id="page-22-1"></span>На анализаторе установлены 4 оптические клавиши для взаимодействия с анализатором. Они называются «Шаг», «Назад», «Значение» и «Ввод». В целом их функции, следующие:

Клавиша [ШАГ] является главной клавишей для доступа к меню и подменю. Также в режиме редактирования данная клавиша перемещает мигающее значение к следующему доступному значению.

ПРИМЕЧАНИЕ. Подчеркнутые символы в приведенном ниже описании обозначают мигающие значения.

Клавиша [НАЗАД] используется для возврата к предыдущим меню и подменю. Также используется для выхода из подменю БЕЗ сохранения изменений.

Клавиша [ЗНАЧЕНИЕ] позволяет пользователю увеличивать мигающую цифру на единицу при каждом нажатии. Эта клавиша так же используется для изменения выбора, например, единиц измерения.

Клавиша [ВВОД] используется для ВВОДА изменений или выбора и выхода из режима редактирования.

На главном экране можно просматривать различные экраны с текущими измерениями и состояниями, нажимая [ЗНАЧЕНИЕ]. Пользователь может вернуться на главный экран в любое время, нажав [НАЗАД]. Также с главного экрана можно получить доступ к набору экранов конфигурации. Эти экраны разделены на 3 основных раздела. 1.0 Операции, 2.0 Конфигурация и 3.0 Безопасность.

![](_page_22_Picture_9.jpeg)

Чтобы активировать необходимую кнопку, вам нужно "провести" большим пальцем над соответствующей кнопкой (кружком). Следующая последовательность рисунков описывает операцию "проведения большим пальцем" над клавишей "НАЗАД". Начните с большого пальца за пределами области стекла. Затем поворачивайте большой палец до тех пор, пока он не окажется перед кругом задней клавиши. Затем быстро верните его в исходное положение. Если вы держите палец над кругом, это равносильно многократному нажатию клавиши.

![](_page_23_Picture_0.jpeg)

На следующей диаграмме показана базовая навигация по экранам с основной информацией, осуществляемая нажатием [НАЗАД] или [ЗНАЧЕНИЕ] на главном экране, или навигация по меню "Управление", "Конфигурация" и "Безопасность", осуществляемая нажатием [ШАГ] на главном экране.

![](_page_24_Figure_0.jpeg)

# *4.2 ТЕХНИЧЕСКИЙ И ОПЕРАТОРСКИЙ РЕЖИМЫ*

<span id="page-24-0"></span>У анализатора существует два режима работы: техника и оператора. В техническом режиме можно изменить все редактируемые параметры. В режиме оператора можно просмотреть все параметры, но изменить можно только некоторые из них, используемые для работы. Параметры, которые можно редактировать в режиме оператора:

- Номер потока
- Поправка по нефти
- Отбор пробы масла
- Образец
- Сброс средней температуры
- Доступ к техническому режиму

Доступ к техническому режиму можно получить с помощью пароля. См. раздел 4.6.3.

# *4.3 КЛЮЧЕВАЯ ЛОГИКА*

<span id="page-25-0"></span>Все меню и подменю имеют порядковый номер. После доступа одна из цифр индекса будет мигать. Нажатие [ЗНАЧЕНИЕ] увеличит эту цифру. Вместо этого, нажав [ШАГ], вы получите доступ к более глубокому уровню того же подменю. [НАЗАД] вернет на уровень назад или может также использоваться для выхода из редакции БЕЗ принятия изменений. [ВВОД] принимает изменение и выходит из подменю.

На следующих блок-схемах показана работа всех меню и подменю.

<span id="page-25-1"></span>![](_page_25_Figure_3.jpeg)

# *4.4 ОПЕРАЦИИ (1.0)*

# *ПОТОК (1.1)*

<span id="page-25-2"></span>На этом экране отображается используемая в настоящее время конфигурация потока (от 1 до 60). Нажмите [ЗНАЧЕНИЕ], чтобы пропустить это меню. Нажмите [ШАГ], чтобы войти в режим редактирования. Используйте [ШАГ] для перемещения курсора и [ЗНАЧЕНИЕ] для изменения цифр. После внесения изменений нажмите [ВВОД], чтобы принять их, или [НАЗАД], чтобы выйти без сохранения.

# *СМЕЩЕНИЕ (1.2)*

<span id="page-25-3"></span>Это смещение, добавляемое к обводненности. Данная функция необходима для компенсации постоянных изменений плотности масла. Дополнительную информацию см. в

главе 5. Нажмите [ЗНАЧЕНИЕ], чтобы пропустить это меню, или нажмите [ШАГ], чтобы начать режим редактирования. Нажмите [ШАГ] для перемещения курсора и [ЗНАЧЕНИЕ] для изменения цифр. После внесения изменений нажмите [ВВОД], чтобы принять их, или [НАЗАД], чтобы выйти без изменений.

# *ЗАХВАТ ПРОБЫ (1.3)*

<span id="page-26-0"></span>Данную команду следует использовать, когда необходимо отрегулировать смещение обводненности. Одновременно с взятием образца активируйте эту команду для сбора текущих данных. Смещение (регулировка масла) будет рассчитано автоматически после ввода фактической обводненности в подменю «Проба». Фактическое значение получают путем лабораторного анализа взятой пробы. Дополнительную информацию см. в главе 5. Нажмите [ЗНАЧЕНИЕ], чтобы пропустить это меню, или нажмите [ВВОД], чтобы начать новый захват. Во время захвата мигает сообщение «Ввод для ост-ки». Пользователь должен снова нажать [ВВОД], чтобы остановить захват. Автоматический расчет регулировки масла не будет выполнен до тех пор, пока лабораторный результат не будет введен в «Лаб-ое значение».

# *ПРОБА (1.4)*

<span id="page-26-1"></span>Введите уровень обводненности, соответствующий взятому образцу, описанной в команде «Захват пробы». Если данные захвата не сохранены, будут использоваться текущие показания. Нажмите [ЗНАЧЕНИЕ], чтобы пропустить это меню, или используйте [ШАГ], чтобы запустить режим редактирования. Нажмите [ШАГ] для перемещения курсора и [ЗНАЧЕНИЕ] для изменения цифр. После внесения изменений нажмите [ВВОД], чтобы принять их, или [НАЗАД], чтобы выйти без изменений.

# *4.5 КОНФИГУРАЦИЯ (2.0)*

<span id="page-27-0"></span>Подменю 2.0 «Конфигурация» группирует все конфигурации устройства. Данное подменю включает в себя настройки анализатора, аналогового входа и выхода, регистратора данных и т.д. Конфигурации всегда можно просмотреть, но изменить их можно только в техническом режиме. Ниже приведено полное дерево меню конфигурации.

![](_page_27_Figure_2.jpeg)

#### *АНАЛИЗАТОР (2.1)*

<span id="page-28-0"></span>В этом подменю сгруппированы все параметры конфигурации, связанные с измерением обводненности.

![](_page_28_Figure_2.jpeg)

# *4.5.1.1 УСРЕД.ЗНАЧ. (УСРЕДНЕНИЕ ЗНАЧЕНИЙ ИЗМЕРЕНИЯ) (2.1.1)*

Усреднение значений измерения — это количество проб, рассчитанных для расчета обводненности путем усреднения.

Данное число может быть любым от 1 до 300. Если используется 1, показания не будут фильтроваться. Нажмите [ЗНАЧЕНИЕ], чтобы пропустить это меню. Нажмите [ШАГ], чтобы войти в режим редактирования. Чтобы отредактировать текущий номер, нажмите [ЗНАЧЕНИЕ], чтобы изменить цифры. Используйте [ШАГ] для перемещения курсора. После внесения изменений нажмите [ВВОД] для подтверждения или [НАЗАД] для выхода без сохранения.

# *4.5.1.2 ЕДЕНИЦЫ °t (ЕДЕНИЦЫ ИЗМЕРЕНИЯ ТЕМПЕРАТУРЫ) (2.1.2)*

Подменю позволяет пользователю изменить единицу измерения температуры основного экрана. Доступные варианты: °C, °F и °Т. Нажмите [ЗНАЧЕНИЕ], чтобы пропустить это меню, или используйте [ШАГ], чтобы войти в режим редактирования. Затем нажмите [ЗНАЧЕНИЕ], чтобы изменить единицы измерения, и [ВВОД], чтобы принять изменения, или [НАЗАД], чтобы выйти без сохранения.

# *4.5.1.3 СМЕЩ.ТЕМП. (ТЕМПЕРАТУРНОЕ СМЕЩЕНИЕ) (2.1.3)*

По умолчанию 0. Введите здесь значение для смещения значения температуры. Нажмите [ШАГ], чтобы пропустить это меню, или нажмите [ШАГ], чтобы войти в режим редактирования. Используйте [ЗНАЧЕНИЕ] для изменения мигающей цифры. Используйте [ШАГ] для перемещения курсора. После внесения изменений нажмите [ВВОД] для подтверждения или [НАЗАД] для выхода без сохранения.

# *4.5.1.4 НЕФТЬ PO (Вольт) (2.1.4)*

Пороговая линия, определяемая уравнением:

#### Порог = частота (МГц) \* P1 + P0 + температура [°C]\* Т1 + Т0

Этот порог используется для обнаружения фазовой инверсии жидкости. Значения P1, P0, T1 и T0 определяются во время заводской калибровки и не должны изменяться, если только это не указано компанией ООО НПП «ГКС». См. раздел 3.2 для получения дополнительной информации.

Нажмите [ЗНАЧЕНИЕ], чтобы пропустить это меню, или нажмите [ШАГ], чтобы войти в режим редактирования. Нажмите [ЗНАЧЕНИЕ], чтобы изменить мигающую цифру. Нажмите [ШАГ] для перемещения курсора. После внесения изменений нажмите [ВВОД], чтобы принять изменения, или [НАЗАД], чтобы выйти без сохранения.

# *4.5.1.5 НЕФТЬ P1 (В/МГЦ) (2.1.5)*

Нажмите [ЗНАЧЕНИЕ], чтобы пропустить это меню, или нажмите [ШАГ], чтобы войти в режим редактирования. Нажмите [ШАГ] для перемещения курсора и [ЗНАЧЕНИЕ] для изменения мигающей цифры. После внесения изменений нажмите [ВВОД], чтобы принять изменения, или [НАЗАД], чтобы выйти без сохранения.

# *4.5.1.6 ИНДЕКС (ИНДЕКС НЕФТИ) (МГц) (2.1.6)*

Индекс нефти — это смещение, которое добавляется к измеренной частоте осциллятора. Этот параметр не следует изменять, если это не указано компанией ООО НПП «ГКС». Значение по умолчанию равно 0. Допустимое значение для этого параметра находится в диапазоне от -1000 до 1000. Нажмите [ЗНАЧЕНИЕ], чтобы пропустить это меню, или нажмите [ШАГ], чтобы войти в режим редактирования. Нажмите [ШАГ] для перемещения курсора и [ЗНАЧЕНИЕ] для изменения мигающей цифры. После внесения изменений нажмите [ВВОД], чтобы принять изменения, или [НАЗАД], чтобы выйти без сохранения.

# *4.5.1.7 ЧАСТ.МИН. (НИЗКИЙ ПРЕДЕЛ ЧАСТОТЫ МАСЛА) (МГЦ) (2.1.7)*

Нижний порог диапазона частоты измерения анализатора. Этот параметр не следует изменять, если это не указано компанией ООО НПП «ГКС». Значение по умолчанию — 0. Нажмите [ЗНАЧЕНИЕ], чтобы пропустить это меню, или нажмите [ШАГ], чтобы войти в режим редактирования. Нажмите [ШАГ] для перемещения курсора и [ЗНАЧЕНИЕ] для изменения мигающей цифры. После внесения изменений нажмите [ВВОД], чтобы принять изменения, или [НАЗАД], чтобы выйти без сохранения.

# *4.5.1.8 ЧАСТ.МАКС. (ВЫСОКИЙ ПРЕДЕЛ ЧАСТОТЫ МАСЛА) (МГЦ) (2.1.8)*

При частотах выше данного предела, анализатор будет показывать ноль. Этот параметр не следует изменять, если это не указано компанией ООО НПП «ГКС». Значение по умолчанию — 1000 МГц. Нажмите [ЗНАЧЕНИЕ], чтобы пропустить это меню, или нажмите [ШАГ], чтобы войти в режим редактирования. Нажмите [ШАГ] для перемещения курсора и [ЗНАЧЕНИЕ] для изменения мигающей цифры. После внесения изменений нажмите [ВВОД], чтобы принять изменения, или [НАЗАД], чтобы выйти без сохранения.

<span id="page-30-0"></span>![](_page_30_Figure_5.jpeg)

# *УСРЕД.ТЕМП (УСРЕДНЕНИЕ ТЕМПЕРАТУРЫ) (2.2)*

# *4.5.2.1 РЕЖИМ (2.2.1)*

Подменю позволяет выбрать два режима усреднения. По требованию и 24 часа. По требованию выполняет усреднение между сбросами средней температуры. 24 часа сбрасывает среднее значение каждую ночь в полночь. Нажмите [ЗНАЧЕНИЕ], чтобы пропустить это меню, или нажмите [ШАГ], чтобы войти в режим редактирования. Нажмите [ЗНАЧЕНИЕ], чтобы выбрать один из двух вариантов. После внесения изменений нажмите [ВВОД], чтобы принять изменения, или [НАЗАД], чтобы выйти без сохранения.

# *4.5.2.2 СБРОС СРЕДНЕГО ЗНАЧЕНИЯ (2.2.2)*

Подменю позволяет пользователю сбросить процесс усреднения температуры, когда установлен режим «По требованию». Нажмите [ЗНАЧЕНИЕ], чтобы пропустить это меню, или

нажмите [ШАГ], чтобы войти в режим редактирования. Нажмите [ВВОД], чтобы сбросить среднее значение и начать новое. Нажмите [ШАГ] для подтверждения сброса.

<span id="page-31-0"></span>![](_page_31_Figure_1.jpeg)

### *РЕГИСТРАЦИЯ ДАННЫХ (2.3)*

#### *4.5.3.1 РЕГИСТРАЦИЯ (2.3.1)*

Это меню позволяет пользователю включить функцию регистрации данных. Электроника имеет USB-порт, который можно использовать для регистрации данных. Разъем находится внутри переднего дисплея.

Когда USB-накопитель вставляется в порт, создается папка с именем и серийным номером. Внутри этой папки есть 3 подпапки: ALARM, DATA и EVENT.

Когда регистратор данных включен, каждый день в полночь создается новый файл значений, разделенных запятыми. Этот файл находится внутри подпапки DATA. Имя файла таково:

#### LOG-YYYY-MMDD.CSV

Где YYYY это год, MM это месяц и DD это день.

Например: LOG-2020-0527.CSV

Начало файла содержит текущие конфигурации устройства. Затем идет заголовок, указывающий значение каждого столбца.<br>Добедоводовая

 $\sigma$ Ele Edit Format View Help<br>Berial Number,0<br>Firmware Version,01.03.11.02:6,<br>Hardware Version,01.03.09:0 Adj,-500.000000000<br>Unit,C Nuj, Jon<br>1011, C<br>Averaging, 1<br>Index, 270.0000<br>1.328571400<br>3.114285700<br>0.000000000 aaaaa .ow,0.00000<br>igh,1000.0 .02860000 Correction mode,Disable Date,Time,Watercut,Raw Wic,Kap WiclingThusline Phase,Diagnostics,Frequency,Reflected Power,Phase Threshold,Stream Select,Dil Adjust,Display Density,Witt,Input Density,Dutt,Density Goreocoep, in Kgn@1215,Point Density (Scre

| ./01/2000.01:51:01.-16.170902238.-16.170902238.0.00000000.79.975000000.C.Oil.7Events 2Alarms.270.00000000.10.237187500.0.471432400.1.0.000000000.0.00000000.Kg/m3-15.0.000000000.Kg/m3-15.0.00000000.Kg/m3-15.0.000000000.     |
|----------------------------------------------------------------------------------------------------|
|                                                                                                    |
|                                                                                                    |
| :/01/2000.01:51:07.16.170902238.-16.170902238.0.000000000.79.975000000.C.Oil.7Events 2Alarms.270.00000000.0.237187500.0.471432400.1.0.000000000.0.00000000.02/m3-15.0.00000000.Kg/m3-15.0.00000000.Kg/m3-15.0.00000000.Disable |
|                                                                                                    |
|                                                                                                    |
|                                                                                                    |
| /01/2000.01:51:15.-16.170902238.-16.17090238.0.00000000.79.975000000.C.Oil.7Events 2Alarms.270.000000000.10.237187500.0.471432400.1.0.000000000.0.000000000.Kg/m3-15.0.000000000.Kg/m3-15.0.000000000.Disable                  |
| :/01/2000.01:51:17.-16.170902238.-16.17090238.0.00000000.79.975000000.C.Oil.7Events 2Alarms.270.000000000.0.237187500.0.471432400.1.0.000000000.0.00000000.0.00000000.Kg/m3-15.0.000000000.Kg/m3-15.0.00000000.Disable         |
| :/01/2000.01:51:19.-16.170902238.-16.170902238.0.000000000.79.975000000.C.Oil.7Events 2Alarms.270.00000000.10.237187500.0.471432400.1.0.000000000.0.00000000.Ke/m3-15.0.000000000.Ke/m3-15.0.00000000.Xe/m3-15.0.00000000.Disa |
|                                                                                                    |

Внутри подпапки ALARM находится файл с именем:

ALARM-YYYY-MMDD.CSV где

YYYY это год, MM это месяц и DD это день.

В файлах указаны день и время, когда переменная была введена в режим тревоги, и

время, когда они были восстановлены. Например:

Date, Time, Type, Alarm, Value, Min, Max 01/01/2000,00:04:24, Watercut, Normal, 0.70902238, 0.000000000, 100.000000000 01/01/2000,00:04:10, Watercut, Low, -0.170902238, 0.000000000, 100.000000000 01/01/2000,00:03:38, Temperature, Normal,79.975000000, -10.000000000,90.000000000 01/01/2000,00:04:09, Frequency, Normal, 270.000000000, 235.000000000,285.000000000

В приведенном выше примере уровень воды опустился ниже допустимого диапазона (0-100) в 00:04:10. Затем в 00:04:24 уровень воды вернулся к норме.

Внутри вложенной папки EVENT находится файл, содержащий все события. Это, например, изменения конфигурации.

Date, Time, Event, Description, Value, Value 01/01/2000,00:03:38, User Data, TEMPERATURE\_CONFIG.user\_adjust, 0.000000000, -500.000000000 01/01/2000,00:04:09, User Data, OIL\_CONFIG.index, 0.000000000, 270.000000000

В приведенном выше примере параметр регулировки температуры был изменен с 0 на -500 в 00:03:38, а значение индекса масла было изменено с 0 на 270 в 00:04:09.

Сигналы тревоги и события хранятся в памяти в виде массива из 60 позиций. При наличии более 60 событий или аварийных сигналов массив перезаписывается. Если в любой момент в порт вставляется USB-накопитель, все записанные сигналы тревоги и события (глубиной до 60 каждое) копируются на накопитель.

#### *4.5.3.2 ПЕРИОД (ПЕРИОД РЕГИСТРАЦИИ ПРОБЫ) (2.3.2)*

Этот экран позволяет пользователю изменить период регистрации данных. Минимальное значение составляет 250 мс, а максимальное - 120000 мс. Нажмите [ЗНАЧЕНИЕ], чтобы пропустить это меню, или нажмите [ШАГ], чтобы перейти в режим редактирования. Нажмите [ШАГ], чтобы переместить курсор, и [ЗНАЧЕНИЕ], чтобы изменить мигающую цифру. После внесения изменений нажмите [ВВОД], чтобы принять изменения, или [НАЗАД], чтобы выйти без сохранения.

# *НАСТРОЙКА АО (2.4)*

<span id="page-33-0"></span>![](_page_33_Figure_1.jpeg)

# *4.5.4.1 НИЖН.ЗНАЧ. (НИЖНЕЕ ЗНАЧЕНИЕ ДИАПАЗОН АО) (2.4.1)*

На этом экране отображается нижнее значение аналогового выхода согласно диапазону измерения. Нажмите [ЗНАЧЕНИЕ], чтобы пропустить это меню, или нажмите [ШАГ], чтобы войти в режим редактирования. Нажмите [ШАГ] для перемещения курсора и [ЗНАЧЕНИЕ] для изменения мигающей цифры. После внесения изменений нажмите [ВВОД], чтобы принять изменения, или [НАЗАД], чтобы выйти без сохранения.

# *4.5.4.2 ВЕРХ.ЗНАЧ. (ВЕРХНЕЕ ЗНАЧЕНИЕ ДИАПАЗОНА АО) (2.4.2)*

На этом экране отображается верхнее значение аналогового выхода согласно диапазону измерения. Нажмите [ЗНАЧЕНИЕ], чтобы пропустить это меню, или нажмите [ШАГ], чтобы войти в режим редактирования. Нажмите [ШАГ] для перемещения курсора и [ЗНАЧЕНИЕ] для изменения мигающая цифра. После внесения изменений нажмите [ВВОД], чтобы принять изменения, или [НАЗАД], чтобы выйти без сохранения.

# *4.5.4.3 ДЕМПФИРОВАНИЕ (СЕКУНДЫ) (2.4.3)*

На этом экране отображается текущее время демпфирования аналогового выхода в секундах. Нажмите [ЗНАЧЕНИЕ], чтобы пропустить это меню, или нажмите [ШАГ], чтобы войти в режим редактирования. Нажмите [ШАГ] для перемещения курсора и [ЗНАЧЕНИЕ] для изменения мигающей цифры. После внесения изменений нажмите [ВВОД], чтобы принять изменения, или [НАЗАД], чтобы выйти без сохранения.

# *4.5.4.4 ТРЕВОГА (АВАРИЙНЫЙ СИГНАЛ АО) (2.4.4)*

На этом экране отображается ток, который будет подаваться на аналоговый выход в случае критических условий, не позволяющих рассчитать допустимое значение обводненности. Этими условиями являются:

Низкая частота (частота ниже 235 МГц)

Высокая частота (частота выше 285 МГц)

Высокая температура (температура выше 90 °C или 194°F)

Следующие 2 условия проверяются только в том случае, если включена коррекция плотности.

Высокая плотность (плотность выше 1100 кг/м3 или 152 API или 85 фунтов/фут3) Низкая плотность (плотность ниже 500 кг/м3 или -3 API или 38 фунтов/фут3

Опциями для этого режима являются:

Выключено (без сигнала тревоги)

3,8 мА (ток на выходе составит 3,8 мА в случае критического срабатывания)

21 мА (ток на выходе будет равен 21 в основном случае критического срабатывания) Нажмите [ЗНАЧЕНИЕ], чтобы пропустить, или нажмите [ШАГ], чтобы перейти в режим редактирования, затем используйте [ЗНАЧЕНИЕ] для выбора между двумя вариантами 3,8 мА или 21 мА. Когда закончите, нажмите [ENTER], чтобы принять, или [НАЗАД], чтобы выйти без

сохранения.

# *4.5.4.5 КАЛИБРОВКА (2.4.5)*

# **1.** *КАЛИБРОВКА 4мА*

Это подменю позволяет настроить аналоговый выход, если это требуется, подключите измеритель мА (калибратор) к клеммам аналогового выхода. Затем нажмите [ШАГ], чтобы перейти в режим редактирования, и введите на этом экране значение, показанное на Вашем калибраторе. Нажмите [ЗНАЧЕНИЕ], чтобы изменить цифры, и

используйте [ШАГ] чтобы переместить курсор. Нажмите [НАЗАД] для отмены или [ВВОД] после изменения показаний, чтобы перейти к следующему пункту.

#### **2.** *КАЛИБРОВКА 20мА*

Теперь посмотрите значение в калибраторе и введите его в нижнюю строку, используя [ЗНАЧЕНИЕ], чтобы изменить цифры и используя [ШАГ] чтобы переместить курсор. Когда закончите, нажмите [НАЗАД] для отмены или [ВВОД] для принятия изменений.

#### **3.** *ПРОВЕРКА ВЫХОД 4мА*

Аналоговый выход подаст на выход ток 4,00 мА. Нажмите [НАЗАД] для выхода или [ЗНАЧЕНИЕ] для перехода к подменю «ПРОВЕРКА 12мА».

#### **4.** *ПРОВЕРКА ВЫХОД 12мА*

Аналоговый выход подаст на выход ток 12,00 мА. Нажмите [НАЗАД] для выхода или [ЗНАЧЕНИЕ] для перехода к подменю «ПРОВЕРКА 20мА».

#### **5.** *ПРОВЕРКА ВЫХОД 20мА*

Аналоговый выход подаст на выход ток 20,00 мА. Нажмите [НАЗАД] для выхода или [ЗНАЧЕНИЕ] для возврата к подменю «ПРОВЕРКА 4мА».

#### *4.5.4.6 РЕЖИМ (2.4.6)*

Существует 2 режима работы аналогового выхода. Автоматический и ручной. В автоматическом режиме аналоговый выход выдает 4 мА при минимальной настройке (НИЖНЕГО ЗНАЧЕНИЯ ДИАПАЗОНА АО) и 20 мА при максимальной (ВЕРХНЕГО ЗНАЧЕНИЯ ДИАПАЗОНА АО). В ручном режиме пользователь может ввести любое желаемое значение тока аналогового выхода. Ручной режим очень полезен для тестирования.

На этом экране отображается текущий режим. Нажмите [ЗНАЧЕНИЕ], чтобы пропустить, или нажмите [ШАГ], чтобы перейти в режим редактирования, затем используйте [ЗНАЧЕНИЕ] для выбора между 2 вариантами. Когда закончите, нажмите [ENTER], чтобы принять или [НАЗАД] для выхода без сохранения.

#### *4.5.4.7 ЗНАЧЕНИЕ АО (2.4.7)*

Этот экран отображается только при выборе ручного режима в пункте 2.4.6. Используйте [ШАГ] чтобы перейти в режим редактирования, нажмите [ЗНАЧЕНИЕ] для изменения мигающей цифры или [ШАГ] для перемещения курсора. Когда закончите, нажмите [ENTER], чтобы принять, или [НАЗАД], чтобы выйти без сохранения. Выбранное значение тока будет передано на аналоговый выход.

Если сигнал тревоги AO не отключен, то критическое состояние приведет к тому, что аналоговый выход выдаст соответствующий уровень тревоги, перезаписав ручной режим. Чтобы иметь возможность изменить значение вручную, отключите сигнал тревоги в меню 2.4.4.

# *ПАРАМЕТРЫ СОМ (2.5)*

<span id="page-36-0"></span>![](_page_36_Figure_1.jpeg)

# *4.5.5.1 АДРЕС (АДРЕС ПОДЧИНЕННОГО УСТРОЙСТВА СВЯЗИ) (2.5.1)*

На экране отображается текущий адрес ведомого устройства. Значение по умолчанию — 1. Допустимые значения от 1 до 255. Нажмите [ЗНАЧЕНИЕ], чтобы пропустить это меню, или нажмите [ШАГ], чтобы войти в режим редактирования. Нажмите [ШАГ], чтобы переместите курсор и [ЗНАЧЕНИЕ], чтобы изменить мигающую цифру. После внесения изменений нажмите [ВВОД], чтобы принять изменения, или [НАЗАД], чтобы выйти без сохранения.

# *4.5.5.2 CКОРОСТЬ (СКОРОСТЬ ПЕРЕДАЧИ ДАННЫХ) (2.5.2)*

Значение по умолчанию — 9600. Нажмите [ЗНАЧЕНИЕ], чтобы пропустить это меню, или нажмите [ШАГ], чтобы войти в режим редактирования, а затем нажмите [ЗНАЧЕНИЕ], чтобы изменить желаемую скорость передачи данных. Доступные варианты: 300, 1200, 2400, 4800, 9600, 19200, 38400, 57600 и 115200. После выбора скорости передачи нажмите [ВВОД], чтобы принять, или [НАЗАД], чтобы выйти без сохранения.

### *4.5.5.3 ЧЕТНОСТЬ (2.5.3)*

По умолчанию установлено значение «None». Нажмите [ШАГ], чтобы пропустить это меню, или нажмите [ШАГ], чтобы войти в режим просмотра, а затем нажмите [ЗНАЧЕНИЕ], чтобы найти нужную опцию. Доступные варианты:

- None
- Even
- Zero
- One
- ODD

Достигнув нужного значения, нажмите [ВВОД] для подтверждения или нажмите [НАЗАД] для выхода без сохранения.

# *4.5.5.4 СТОПОВЫЕ БИТЫ (2.5.4)*

На этом экране отображается текущий выбор количества стоп-битов. Значение по умолчанию - "Один". Допустимыми вариантами являются один и два. Нажмите [ЗНАЧЕНИЕ], чтобы пропустить это меню, или нажмите [ШАГ], чтобы перейти в режим редактирования, а затем нажмите [ЗНАЧЕНИЕ], чтобы выбрать нужную опцию, а затем [ВВОД], чтобы принять изменение, или [НАЗАД], чтобы выйти без сохранения.

#### *4.5.5.5 ЕОТ (2.5.5)*

На этом экране отображается текущий выбор для EOT. EOT означает окончание передачи. Это время, которое устройство "ожидает" перед отправкой ответа на запрос. Значение по умолчанию равно 10 мс. Минимально допустимое значение составляет 1 мс, а максимальное - 999 мс. Нажмите [ЗНАЧЕНИЕ], чтобы пропустить это меню, или нажмите [ШАГ], чтобы перейти в режим редактирования, а затем нажмите [ШАГ] и [ЗНАЧЕНИЕ], чтобы изменить значение, а затем [ВВОД], чтобы принять изменение, или [НАЗАД], чтобы выйти без сохранения.

#### *4.5.5.6 ПОРЯДОК БАЙТОВ (2.5.6)*

Значения с плавающей запятой (Floating) и числа состоят из 32 бит (4 байта). Существует 4 формата IEEE, в которых эти байты могут быть отправлены.

Для чисел с плавающей запятой возможны следующие варианты:

- Standart (ABCD) [По умолчанию]
- Word Swap (CDAB)
- Byte Swap (BADC)
- Byte and Word Swap (DCBA)

Те же параметры доступны для 32-разрядных целых чисел (Integer)

Нажмите [ЗНАЧЕНИЕ], чтобы пропустить это меню и перейти к 32-разрядным целочисленным параметрам, или нажмите [ШАГ], чтобы перейти в режим просмотра, а затем нажмите [ШАГ] и [ЗНАЧЕНИЕ], чтобы изменить выбор, а затем [ВВОД], чтобы принять изменение, или [НАЗАД], чтобы выйти без сохранения.

Параметры для 32-разрядных целых чисел те же, но конфигурация хранится отдельно. По умолчанию для 32-разрядных целых чисел выбрано значение ABCD.

### *4.5.5.7 СТАТИСТИКА (2.5.7)*

На этом экране отображается информация о канале связи. Нажатие кнопки [ЗНАЧЕНИЕ] позволяет просмотреть несколько статистических данных, таких как: Количество успешных пакетов, количество ошибок, количество неуспешных пакетов. Нажмите [НАЗАД] в любое время, чтобы выйти из подменю Статистика.

# *РЕЛЕ (2.6)*

<span id="page-38-0"></span>![](_page_38_Figure_5.jpeg)

Если выбран ручной режим, то подменю 2.6.3 становится:

![](_page_38_Figure_7.jpeg)

#### *4.5.6.1 ВЫДЕРЖКА (2.6.1)*

На этом экране отображается текущая задержка в секундах для активации реле. Значение по умолчанию — 0. Нажмите [ЗНАЧЕНИЕ], чтобы пропустить это меню, или нажмите [ШАГ], чтобы войти в режим редактирования. Затем нажмите [ЗНАЧЕНИЕ], чтобы изменить мигающую цифру. Нажмите [ШАГ] для перемещения курсора. Когда закончите, нажмите [ВВОД] для подтверждения или [НАЗАД] для выхода без сохранения.

# *4.5.6.2 РЕЖИМ (2.6.2.)*

На этом экране отображается текущий режим реле. Нажмите [ЗНАЧЕНИЕ], чтобы пропустить это меню, или нажмите [ШАГ], чтобы войти в режим просмотра. Затем нажмите [ЗНАЧЕНИЕ], чтобы изменить параметры. Когда закончите, нажмите [ВВОД] для

подтверждения или [НАЗАД] для выхода без сохранения.

Доступные варианты:

- По влагосодержанию (контакт реле замыкается, если уровень воды превышает заданное значение)
- По фазе нефти (контакт реле замыкается, если жидкость находится в водной фазе)
- По ошибке (контакт реле замыкается в любом аварийном состоянии)
- Вручную (контакт реле может быть замкнут в меню 2.6.3. Это полезно для проверки соединения реле с диспетчерской)

# *4.5.6.3 ЗНАЧЕНИЕ/ВРУЧНУЮ (2.6.3)*

Это подменю зависит от режима работы.

- Если выбран режим "Тревога", то это подменю не существует.
- В режиме "По влагосодержанию" в этом меню отображается заданное значение для срабатывания реле.
- Если выбран режим "По фазе нефти", реле активируется, когда жидкость находится в водной фазе.
- Если режим ручной, то на этом экране будет отображаться текущее состояние реле. Нажмите [ЗНАЧЕНИЕ] для пропуска или [ШАГ] для перехода в режим редактирования. Перейдя в режим редактирования, нажмите [ЗНАЧЕНИЕ], чтобы переключить статус между включенным и выключенным. Нажмите [НАЗАД] для выхода. Статус ретрансляции останется, а условие сохраняется до тех пор, пока режим не будет изменен или статус не будет изменен снова вручную или с помощью MODBUS.

# *ПЛОТНОСТЬ (2.7)*

<span id="page-40-0"></span>![](_page_40_Figure_1.jpeg)

Если выбран режим коррекции по плотности "Аналоговый вход", будут добавлены следующие подменю:

![](_page_41_Figure_0.jpeg)

Назад к пункту 2.7.1

Если режим коррекции плотности "Ручной", то после пункта 2.7.7 добавляется следующее дополнительное подменю:

![](_page_41_Figure_3.jpeg)

# *4.5.7.1 ПЛОТНОСТЬ (2.7)*

Поправка на плотность рассчитывается как:

Поправка = D0 + D1 x d + D2 x d<sup>2</sup> + D3 x d<sup>3</sup>, где:

- d реальная плотность при стандартных условиях. Если указанная плотность не соответствует плотности стандартных условий, значение корректируется программным обеспечением.
- **DO: Смещение (по умолчанию 24,6)**
- D1: линейный коэффициент плотности (по умолчанию -0,0286)
- D2: квадратичный коэффициент плотности (по умолчанию 0,0)
- D3: кубический коэффициент плотности (по умолчанию 0,0).

# *4.5.7.2 КОРРЕКЦИЯ ПО ПЛОТНОСТИ (2.7.1)*

На этом экране отображается текущее состояние функции коррекции плотности. Нажмите [ЗНАЧЕНИЕ], чтобы пропустить это меню, или нажмите [ШАГ], чтобы войти в режим редактирования. Возможные варианты: отключить, вручную, аналоговый ввод и Modbus. Когда закончите, нажмите [ВВОД] для подтверждения или [НАЗАД] для выхода без сохранения.

В ручном режиме пользователь может ввести плотность продукта (подменю 2.7.8) что позволит анализатору вычислить правильную поправку автоматически. Если выбран режим через аналоговый вход или через Modbus значение плотности может быть предоставлено в реальном времени для выполнения коррекции по плотности в реальном времени.

# *4.5.7.3 ЕДИНИЦЫ ПЛОТНОСТИ (2.7.2)*

Когда коррекция по плотности включена, в данном подменю отображается значение текущей заданной плотности, преобразованное в единицу измерения плотности которое также отображается в этом подменю. Нажмите [ЗНАЧЕНИЕ], чтобы пропустить это меню, или нажмите [ШАГ], чтобы перейти в режим редактирования. Затем нажмите [ЗНАЧЕНИЕ], чтобы выбрать одну из доступных единиц измерения. Когда закончите, нажмите [ENTER] принять или [НАЗАД] для выхода без сохранения.

Доступные единицы измерения являются:

- $\bullet$   $\overline{k}$  KF/m3
- $\bullet$   $\text{KT}/\text{M3-15}^{\circ}\text{C}$
- API
- API-60°F
- $\bullet$  фунт/фут $3$
- $\bullet$  фунт/фут3-60°F

#### *4.5.7.4 ЕДИНИЦЫ ВВОДА ПЛОТНОСТИ (2.7.3).*

В этом меню указывается единица измерения плотности, поступающей на анализатор тем или иным способом. Устройство настраивается независимо для каждого входа. Нажмите [ЗНАЧЕНИЕ], чтобы пропустить это меню, или нажмите [ШАГ], чтобы перейти в режим редактирования. Затем нажмите [ЗНАЧЕНИЕ], чтобы выбрать один из доступных входных данных. Когда закончите, нажмите [ENTER] принять или [НАЗАД] для выхода без сохранения. После выбора режима ввода нажмите [ЗНАЧЕНИЕ], чтобы выбрать нужную единицу измерения.

![](_page_43_Figure_0.jpeg)

# *4.5.7.5 КОЭФФИЦИЕНТ D0 (2.7.4)*

Этот экран показывает текущее значение для D0. По умолчанию +24,60. Нажмите [ЗНАЧЕНИЕ], чтобы пропустить это меню, или нажмите [ШАГ], чтобы войти в режим редактирования. Затем нажмите [ЗНАЧЕНИЕ], чтобы изменить мигающую цифру. Нажмите [ШАГ] для перемещения курсора. Когда закончите, нажмите [ВВОД] для подтверждения или [НАЗАД] для выхода без сохранения.

#### *4.5.7.6 КОЭФФИЦИЕНТ D1 (2.7.5)*

Этот экран показывает текущее значение для D1. По умолчанию -0,0286. Нажмите [ЗНАЧЕНИЕ], чтобы пропустить это меню, или нажмите [ШАГ], чтобы войти в режим редактирования. Затем нажмите [ЗНАЧЕНИЕ], чтобы изменить мигающую цифру. Нажмите [ШАГ] для перемещения курсора. Когда закончите, нажмите [ВВОД] для подтверждения или [НАЗАД] для выхода без сохранения.

#### *4.5.7.7 КОЭФФИЦИЕНТ D2 (2.7.6)*

Этот экран показывает текущее значение для D2. По умолчанию 0,00. Нажмите [ЗНАЧЕНИЕ], чтобы пропустить это меню, или нажмите [ШАГ], чтобы войти в режим редактирования. Затем нажмите [ЗНАЧЕНИЕ], чтобы изменить мигающую цифру. Нажмите [ШАГ] для перемещения курсора. Когда закончите, нажмите [ВВОД] для подтверждения или [НАЗАД] для выхода без сохранения.

#### *4.5.7.8 КОЭФФИЦИЕНТ D3 (2.7.7)*

Этот экран показывает текущее значение для D3. По умолчанию 0,00. Нажмите [ЗНАЧЕНИЕ], чтобы пропустить это меню, или нажмите [ШАГ], чтобы войти в режим редактирования. Затем нажмите [ЗНАЧЕНИЕ], чтобы изменить мигающую цифру. Нажмите [ШАГ] для перемещения курсора. Когда закончите, нажмите [ВВОД] для подтверждения или [НАЗАД] для выхода без сохранения.

# *4.5.7.9 ПОДМЕНЮ (2.7.8) (НИЖ.ЗНАЧ.ПЛОТНОСТИ/ЗНАЧ.ПЛОТНОСТИ В ЗАВИСИМОСТИ ОТ ВЫБРАННОГО РЕЖИМА)*

Если режим коррекции по плотности установлен на «Аналоговый вход (AI)», то этот экран используется для настройки нижнего значения диапазона аналогового входа. Это значение плотности, соответствующее 4 мА. Нажмите [ЗНАЧЕНИЕ], чтобы пропустить это меню, или нажмите [ШАГ], чтобы войти в режим редактирования.

Затем нажмите [ЗНАЧЕНИЕ], чтобы изменить мигающую цифру. Нажмите [ШАГ] для

перемещения курсора. Когда закончите, нажмите [ВВОД] для подтверждения или [НАЗАД] для выхода без сохранения.

Если режим коррекции плотности установлен на «Вручную», то этот экран используется для ввода значения плотности, которое будет использоваться для коррекции. Нажмите [ЗНАЧЕНИЕ], чтобы пропустить это меню, или нажмите [ШАГ], чтобы войти в режим редактирования. Затем нажмите [ЗНАЧЕНИЕ], чтобы изменить мигающую цифру. Нажмите [ШАГ] для перемещения курсора. Когда закончите, нажмите [ВВОД] для подтверждения или [НАЗАД] для выхода без сохранения.

# *4.5.7.10 ВЕРХНЕЕ ЗНАЧЕНИЕ ПЛОТНОСТИ (2.7.9)*

Этот экран отображается только при выборе опции «Аналоговый вход» в меню 2.7.1. Это верхнее значение диапазона аналогового входа. Это значение плотности, соответствующее 20 мА. Нажмите [ЗНАЧЕНИЕ], чтобы пропустить это меню, или нажмите [ШАГ], чтобы войти в режим редактирования. Затем нажмите [ЗНАЧЕНИЕ], чтобы изменить мигающую цифру. Нажмите [ШАГ] для перемещения курсора. Когда закончите, нажмите [ВВОД] для подтверждения или [НАЗАД] для выхода без сохранения.

#### *4.5.7.11 КАЛИБРОВКА 4мА (2.7.10)*

Это меню позволяет подстроить нижний предел аналогового входа. Нажмите [ЗНАЧЕНИЕ], чтобы пропустить. Подстройка выполняется на заводе, но в случае необходимости подайте ток 4 мА на аналоговый вход, а затем нажмите [ШАГ], чтобы начать подстройку. Затем нажмите [ВВОД], чтобы выполнить подстройку, или нажмите [НАЗАД], чтобы выйти без подстройки.

#### *4.5.7.12 КАЛИБРОВКА 20мА (2.7.11)*

Это меню позволяет подстроить верхний предел аналогового входа. Нажмите [ЗНАЧЕНИЕ], чтобы пропустить. Подстройка выполняется на заводе, но в случае необходимости подайте ток 20 мА на аналоговый вход, а затем нажмите [ШАГ], чтобы начать подстройку. Затем нажмите [ВВОД], чтобы выполнить подстройку, или нажмите [НАЗАД], чтобы выйти без подстройки.

<span id="page-44-0"></span>![](_page_44_Figure_8.jpeg)

![](_page_44_Figure_9.jpeg)

Названия 60 потоков можно редактировать. Заводские названия — это потоки от 1 до 60, но можно использовать любое имя длиной до 16 символов. Чтобы отредактировать имена, воспользуйтесь обычной процедурой редактирования, используя [ШАГ] и [ЗНАЧЕНИЕ], а затем [ВВОД], чтобы принять изменения. Поскольку в издании используется весь алфавит, изменить их немного сложно. ООО НПП «ГКС» может предоставить конфигурационный файл с уже предварительно загруженными именами. Пришлите нам список с названиями ваших скважин, и мы вышлем соответствующий файл конфигурации, который можно легко загрузить в устройство.

# *4.6 БЕЗОПАСНОСТЬ И ИНФОРМАЦИЯ (3.0)*

<span id="page-45-0"></span>В этом меню сгруппирована вся информация, такая как серийный номер, код модели, время и дата, доступ к техническому режиму, смена пароля и диагностика.

![](_page_45_Figure_2.jpeg)

#### *ИНФОРМАЦИЯ (3.1)*

<span id="page-46-0"></span>На этом экране отображается информация об устройстве, такая как серийный номер и версия программного и аппаратного обеспечения. Нажмите [ЗНАЧЕНИЕ], чтобы пропустить это меню, или нажмите [ШАГ], чтобы войти в режим просмотра. Нажмите [ЗНАЧЕНИЕ] для просмотра. Нажмите [НАЗАД] для выхода.

#### *ДАТА И ВРЕМЯ (3.2)*

<span id="page-46-1"></span>На этом экране отображаются текущие значения времени и даты. Нажмите [ЗНАЧЕНИЕ], чтобы пропустить это меню, или нажмите [ШАГ], чтобы войти в режим редактирования. Затем нажмите [ЗНАЧЕНИЕ], чтобы изменить мигающую цифру. Нажмите [ШАГ] для перемещения курсора. Когда закончите, нажмите [ВВОД] для подтверждения или [НАЗАД] для выхода без сохранения.

#### *РЕЖИМ ТЕХНИК (3.3)*

<span id="page-46-2"></span>Система может быть заблокирована пользователем. При блокировке можно редактировать только подменю в разделе "Операции 1.0". Остальные меню можно просмотреть, но никакие изменения не допускаются.

Пароль по умолчанию - "0", что означает отсутствие пароля. Если доступ к подменю 3.3 осуществляется в этом состоянии, отображается сообщение "Пароль отсутствует". Чтобы заблокировать устройство, сначала перейдите в меню 3.5 и измените пароль. Как только это будет сделано, устройство будет автоматически заблокировано. Затем, чтобы разблокировать его, воспользуйтесь подменю 3.3. Когда доступ к техническому режиму осуществляется с помощью пароля, конфигурации становятся доступными для редактирования, но модуль блокируется сам после 60 секунд бездействия. Чтобы окончательно разблокировать устройство, измените пароль обратно на 0. Когда устройство разблокировано, подменю 3.3 ведет себя выглядит так:

![](_page_46_Figure_7.jpeg)

Когда устройство заблокировано, подменю 3.3 выглядит следующим образом:

![](_page_47_Figure_0.jpeg)

# *ДИАГНОСТИКА (3.4)*

<span id="page-47-0"></span>В подменю "Диагностика" 3.4 указано количество событий и аварийных сигналов, которые были записаны. В приведенном ниже примере есть 4 события (4С) и 4 аварийных сигнала (4A). На диаграмме ниже показано, как просмотреть все сигналы тревоги и события.

![](_page_47_Figure_3.jpeg)

#### *СМЕНА ПАРОЛЯ (3.5)*

<span id="page-48-0"></span>Пароль режима техника по умолчанию равен 0. Нажмите [ЗНАЧЕНИЕ], чтобы пропустить это меню, или нажмите [ШАГ], чтобы перейти в режим редактирования. Используйте [ШАГ] и [ЗНАЧЕНИЕ] для ввода нового пароля, а затем нажмите [ВВОД], чтобы принять его, или нажмите [НАЗАД], чтобы выйти без сохранения.

Сброс к заводским настройкам приведет к сбросу пароля до заводского значения.

#### *РЕСТАРТ (3.6)*

<span id="page-48-1"></span>Это меню перезагружает анализатор. Нажмите [ЗНАЧЕНИЕ], чтобы пропустить, или нажмите [ШАГ], чтобы перейти в режим редактирования, а затем нажмите [ВВОД]. После этого нажмите [ШАГ] для подтверждения или [НАЗАД] для отмены.

![](_page_48_Figure_5.jpeg)

#### *СБРОС ДО ЗАВОДСКИХ НАСТРОЕК (3.7)*

<span id="page-48-2"></span>Это меню позволяет пользователю восстановить заводскую конфигурацию по умолчанию. Нажмите [ЗНАЧЕНИЕ] для пропуска или [ШАГ] для перехода в режим выбора, а затем нажмите [ENTER]. После этого нажмите [ШАГ] для подтверждения или [НАЗАД] для отмены.

![](_page_48_Figure_8.jpeg)

# *ПРОФИЛЬ (3.8)*

<span id="page-49-0"></span>![](_page_49_Figure_1.jpeg)

# *4.6.8.1 ПОДМЕНЮ ЗАГРУЗКИ/ВЫГРУЗКИ КОНФИГУРАЦИИ*

После установки USB-накопителя с действительными файлами конфигурации на экране появится следующее сообщение:

![](_page_49_Picture_4.jpeg)

Если файлы не обнаружены, в сообщении будет указано:

![](_page_49_Picture_160.jpeg)

Чтобы загрузить файл конфигурации с ALGA на USB-накопитель, перейдите в меню 3.8 и выполните следующую процедуру:

![](_page_49_Figure_8.jpeg)

Файл конфигурации будет загружен на USB-накопитель, название файла будет иметь следующий формат:

XXXX-YYYY-MMDD-HHMMSS.CSV, где:

XXXX — это серийный номер бритвы YYYY - текущий год MMDD - текущие месяц и день HHMMSS — это текущие часы, минуты и секунды Расширение всегда будет CSV (значения, разделенные запятыми)

Чтобы загрузить конфигурацию с USB-накопителя в ALGA, перейдите в меню 3.8 и выполните следующую процедуру:

![](_page_50_Figure_0.jpeg)

#### *OPERATION (ЭКСПЛУАТАЦИЯ)* 5.

<span id="page-51-0"></span>Анализаторы компании ООО НПП «ГКС» калибруются на заводе в широком диапазоне обводненности и температуры. Эти калибровки преобразуются в уравнения, которые сохраняются в памяти микропроцессора.

Процессор считывает частоту генератора и температуру из секции измерения и рассчитывает обводнённость. Поскольку на показания анализатора влияет плотность нефти, необходимо ввести смещение, чтобы показания анализатора соответствовали фактическому содержанию воды в жидкостях.

Поправка, используемая для корректировки показаний, называется «Смещение» (подменю 1.2). В зависимости от условий установки может потребоваться использование более одного значения. Например, если несколько потоков будут измеряться по отдельности, для каждого из них может потребоваться разное смещение. Чтобы упростить работу с разными условиями установки, анализатор имеет 60 ячеек памяти, называемых «потоками». Каждый из них может хранить разные значения для «Смещения». Таким образом, оператору нужно будет только выбрать номер «потока» вместо изменения значений «смещения». Данные значения вводятся только один раз, а затем время от времени проверяются путем взятия проб. Если используются блоки памяти «потока», каждый из них назначается отдельной скважине, типу нефти, району разлива нефти (для разгрузки грузовиков или судов) и т. д. Номер потока может быть изменен оператором вручную с помощью переднего дисплея через меню 2.8 или удаленно через MODBUS®.

# *5.1 РАСЧЕТ СМЕЩЕНИЯ (ПОПРАВКА ПО НЕФТИ)*

<span id="page-51-1"></span>Существует 2 способа расчета необходимой регулировки поправки по нефти: вручную или автоматически.

# <span id="page-51-2"></span>*РУЧНОЙ РАСЧЕТ*

Для ручного расчета необходимо знать текущее значение «Смещения».

- Убедитесь, что «Поток» выбран правильно;
- Подготовьтесь к взятию пробы;
- Возьмите пробу и в то же время попросите помощника записать текущие показания обводненности анализатора. В качестве примера предположим, что значение составило 30%;
- Отнесите образец в лабораторию. Для этого примера лабораторный результат был равен 28%;
- Просмотрите меню и найдите текущее значение «Смещения». Для этого примера допустим, что он равен 1%.

Обводненность сырой воды, рассчитанная анализатором, составила:

Обводненность = показания анализатора – начальное содержание влаги

Для этого примера доля сырой воды = 30 – 1 = 29%

Фактическая разница между необработанными показаниями и фактической обводнённостью составляет:

Разница = Лабораторный результат – обводнённость сырой воды

Для этого примера Разница = 28 – 29 = -1%

Эта разница и есть то значение, которое нам нужно для корректировки измерения анализатора. Изменение «Смещения» на -1% скорректирует измерение для этого конкретного случая.

Уравнение для расчета нового значения смещения:

Новое значение «Смещения» = Лабораторный результат – Показания анализатора + старое значение «Смещения»

> Новое значение «Смещения» = Лабораторный результат – Показания анализатора + старое значение «Смещения»

Для этого примера:

Новое значение Смещение = 28 – 30 + 1 = -1%

Помните, что значение «Смещения» сохраняется в текущем «Потоке». Изменение номера потока изменит значение «Смещения» на одну предустановку для этого конкретного номера потока.

#### *АВТОМАТИЧЕСКИЙ РАСЧЕТ*

<span id="page-52-0"></span>Анализатор имеет функцию автоматического расчета значения «Смещения» без участия оператора.

Пожалуйста, следуйте этой процедуре, чтобы выполнить автоматический расчет:

- Убедитесь, что «Поток» выбран правильно;
- Подготовьтесь к взятию пробы;
- Дождитесь стабильного показания анализатора;
- Попросите помощника найти меню экрана «Захват пробы» (подменю 1.3);
- Попросите вашего помощника нажать [ВВОД], чтобы начать сбор данных в анализаторе и одновременно взять образец;
- После взятия образца попросите помощника снова нажать [ВВОД], чтобы остановить сбор данных. Убедитесь, что запись данных длилась не менее 4 секунд. Анализатор можно вернуть на главный экран. Захват данных сохраняется в выбранном номере «Потока»;
- Отнесите образец в лабораторию;
- Когда результат будет получен, просмотрите меню и найдите экран «Проба» (Подменю 1.4). Нажмите [ШАГ], чтобы войти в режим редактирования. На экране появится запрос на номер потока. Введите здесь номер потока, под которым был выполнен захват, и нажмите [ВВОД]. Затем на экране отобразится время и дата захвата. Убедитесь, что отметка времени указана правильно, и нажмите [ВВОД] для продолжения. На следующем экране введите лабораторный результат и нажмите [ВВОД] для подтверждения или [НАЗАД] для отмены;
- Анализатор рассчитает необходимое значение «Смещения» и сохранит ее в выбранном в данный момент ячейке памяти.

#### <span id="page-53-0"></span>6 *РЕМОНТ И ОБСЛУЖИВАНИЕ ПРИБОРОВ*

# *6.1 ТЕХНИЧЕСКАЯ ПОДДЕРЖКА И АДРЕС ПРЕДПРИЯТИЯ*

<span id="page-53-1"></span>Для данного анализатора доступны техническое поддержка и техническое обслуживание.

![](_page_53_Picture_3.jpeg)

ООО Научно-производственное предприятие «ГКС» Адрес: Россия, 420111, Республика Татарстан г. Казань, ул. Тази Гиззата д.3 Тел.: +7 (843) 221 70 00 Факс: +7 (843) 221 70 01 Электронная почта: [mail@nppgks.com](mailto:mail@nppgks.com)

# *6.2 ЭЛЕКТРОСТАТИЧЕСКИЙ РАЗРЯД*

<span id="page-53-2"></span>Все узлы печатных плат содержат электронные компоненты, чувствительные к электростатическим разрядам. Компоненты, поврежденные электростатическим разрядом, значительно увеличивают вероятность системной ошибки или сбоя.

Следует соблюдать осторожность, чтобы предотвратить повреждение от электростатического разряда при работе с системой.

Оператор или техник должен носить заземляющий браслет. Платы, извлеченные из системы, следует хранить в антистатических пакетах.

# *6.3 ВОЗВРАТ ТОВАРА НА ЗАВОД*

<span id="page-53-3"></span>Пожалуйста, позвоните или напишите ООО НПП «ГКС», прежде чем возвращать какое-либо оборудование для обслуживания или ремонта. Пожалуйста, заполните форму «Таблицы устранения неполадок» перед обращением в службу технической поддержки.

При возврате анализатора, включите следующую информацию с возвращаемыми товарами:

1. Название компании, адрес, номер телефона;

2. Контактное лицо, адрес, номер телефона, номер факса, адрес электронной почты;

3. Серийный номер возвращаемого товара;

4. Заполненная копия листа рекламации.

Перед возвратом анализатора на завод очистите измерительную секцию от всех без исключения опасных материалов.

Упакуйте анализатор и измерительную секцию в оригинальную транспортную коробку. Если оригинальная коробка отсутствует, свяжитесь с ООО НПП «ГКС».

# *6.4 ТАБЛИЦА УСТРАНЕНИЯ НЕПОЛАДОК*

<span id="page-53-4"></span>Следующие несколько страниц содержат рабочие листы по устранению неполадок. Пожалуйста, заполните форму, прежде чем обращаться в службу технической поддержки.

![](_page_54_Picture_0.jpeg)

ООО Научно-производственное предприятие «ГКС» Адрес: Россия, 420111, Республика Татарстан г. Казань, ул. Тази Гиззата д.3 Тел.: +7 (843) 221 70 00 Факс: +7 (843) 221 70 01 Электронная почта: [mail@nppgks.com](mailto:mail@nppgks.com)

#### ТАБЛИЦА ПО УСТРАНЕНИЮ НЕИСПРАВНОСТЕЙ

![](_page_54_Picture_206.jpeg)

![](_page_54_Picture_207.jpeg)

![](_page_54_Picture_208.jpeg)

![](_page_54_Picture_209.jpeg)

КРАТКОЕ ОПИСАНИЕ ПРОБЛЕМЫ:

ПРИМЕЧАНИЯ:

 $\mathsf{r}$ 

![](_page_55_Picture_29.jpeg)

# *6.5 СПРАВОЧНИК ПО УСТРАНЕНИЮ НЕИСПРАВНОСТЕЙ*

<span id="page-56-0"></span>![](_page_56_Picture_257.jpeg)

#### 7 *MODBUS®RTU*

<span id="page-57-0"></span>Анализатор ALGA может взаимодействовать с многоканальными хостами, совместимыми с MODBUS®, по 2-проводной сети RS-485. В этом приложении указаны сопоставленные адреса для доступных типов данных, реализованные функциональные коды, диагностика и другие рабочие характеристики анализатора.

![](_page_57_Picture_283.jpeg)

# *7.1 ФОРМАТ С ПЛАВАЮЩЕЙ ЗАПЯТОЙ/ДЛИННЫЙ ЦЕЛОЧИСЛЕННЫЙ ФОРМАТ*

<span id="page-57-1"></span>Все пары регистров с плавающей запятой представлены в формате IEEE 754 с плавающей запятой. Стандартный порядок передачи байтов от высокого к низкому в соответствии со следующей таблицей:

![](_page_57_Picture_284.jpeg)

порядок следования 4 байтов может быть настроен независимо для регистров с плавающей запятой и длинных целых чисел. Эти форматы являются:

- Standard (ABCD) [По умолчанию]
- Word Swap (CDAB)
- Byte Swap ((BADC)
- Byte and Word Swap (DCBA)

Чтобы настроить порядок байтов для чисел с плавающей запятой и длинных целых чисел, смотрите раздел 4.5.5.6 Порядок байтов.

# *7.2 ЦЕЛОЕ ЧИСЛО/ПАРНЫЙ ФОРМАТ ASCII*

<span id="page-58-0"></span>Все регистры слов и пар байтов ASCII передаются сначала старшим байтом, а затем младшим байтом (AB).

# *7.3 ОПРЕДЕЛЕНИЯ БИТОВ РЕГИСТРА ДИАГНОСТИКИ*

<span id="page-58-1"></span>Анализатор имеет 16-битное диагностическое слово. Каждый бит представляет собой различное слово диагностики. Этот байт представляет собой целочисленный регистр Modbus, доступный только для чтения. Адрес - 233.

| ravnnua r<br><b>AVIATTIOUTEL ILUMIL DETUI</b> |        |        |        |        |        |           |           |  |
|-----------------------------------------------|--------|--------|--------|--------|--------|-----------|-----------|--|
| <b>1</b> I<br>ᆠ                               |        |        | л<br>┸ | . .    | ΤC     |           |           |  |
| Резерв                                        | Резерв | Резерв | Резерв | Резерв | Резерв | Низкая    | Высокая   |  |
|                                               |        |        |        |        |        | плотность | плотность |  |

Таблица 1 – ДИАГНОСТИЧЕСКИЕ БИТЫ

![](_page_58_Picture_377.jpeg)

![](_page_58_Picture_378.jpeg)

# <span id="page-58-2"></span>*7.4 ТАБЛИЦЫ MODBUS® ТАБЛИЦА С ПЛАВАЮЩЕЙ ТОЧКОЙ*

<span id="page-58-3"></span>![](_page_58_Picture_379.jpeg)

![](_page_59_Picture_423.jpeg)

![](_page_60_Picture_407.jpeg)

# *ТАБЛИЦА ЦЕЛЫХ ЧИСЕЛ*

<span id="page-60-0"></span>![](_page_60_Picture_408.jpeg)

![](_page_61_Picture_377.jpeg)

# *ТАБЛИЦА ДЛИННЫХ ЦЕЛЫХ ЧИСЕЛ*

<span id="page-61-0"></span>![](_page_61_Picture_378.jpeg)

# *ТАБЛИЦА КАТУШЕК*

<span id="page-62-0"></span>![](_page_62_Picture_199.jpeg)

#### *ТРАНСПОРТИРОВКА И ХРАНЕНИЕ* 8

<span id="page-63-0"></span>Указания по обеспечению надлежащей защиты устройства во время транспортировки и хранения:

- сохраняйте оригинальную упаковку для последующей транспортировки;

- устройства и запасные части необходимо упаковывать в оригинальную упаковку;

- в случае отсутствия оригинальной упаковки всем перевозимым устройствам и компонентам необходимо обеспечить упаковку, достаточную для их надлежащей защиты во время транспортировки. ООО НПП «ГКС» не принимает на себя никаких обязательств за убытки, возникшие из-за повреждений во время транспортировки.

Вид климатического исполнения влагомера соответствует УХЛ4 ГОСТ 15150. Влагомер в упаковке для транспортирования должен храниться в отапливаемом складском помещении с условиями хранения 1 по ГОСТ 15150. Предельный срок хранения влагомера без переконсервации - 3 года. Условия транспортирования влагомера должны соответствовать условиям хранения 1 по ГОСТ 15150. Влагомер может транспортироваться в закрытом наземном транспорте и в отапливаемых, герметизированных отсеках авиационного транспорта. Распаковку влагомера, находившегося при температуре ниже 0'C, необходимо проводить в отапливаемых помещениях, предварительно выдержав ящики нераспакованными в течение 24ч в нормальных условиях.

#### 9 *УТИЛИЗАЦИЯ*

<span id="page-63-1"></span>Изделие не содержит в своём составе опасных или ядовитых веществ, способных нанести вред здоровью человека или окружающей среде и не представляет опасности для жизни, здоровья людей и окружающей среды по окончании срока службы. В этой связи утилизация изделия может производиться по правилам утилизации общепромышленных отходов. Утилизация осуществляется отдельно по группам материалов: пластмассовым элементам, металлическим крепежным деталям. Содержание драгоценных металлов в компонентах изделия (электронных платах, разъёмах и т.п.) крайне мало, поэтому их вторичную переработку производить нецелесообразно.